# **Configure Active Directory Synchronization Service (ADSS)**

Last Modified on 07/17/2024 10:05 am EDT

Starting with V10.0, Cora SeQuence has been renamed to Cora Orchestration.

#### V10.6 and later

#### Overview

After you install Cora SeQuence, you can configure the Active Directory Synchronization Service (ADSS) to import users from your Active Directories into Cora SeQuence. The Active Directory Synchronization Service will only pull information from your Active Directory and will never write to it. The configuration consists of two main procedures, each of which has numerous sub steps.

- 1. Complete the Active Directory Wizard
- 2. Configure ADSS

#### NOTE

Every user object in your Active Directory that needs to be synchronized, must have at least a First Name and a Last Name. These are mandatory fields and Cora SeQuence will not synchronize a user if these fields are empty.

Active Directory Synchronization Service (ADSS) is a Windows service that enables easier user management within Cora SeQuence. ADSS copies the structure from the Active Directory based on the filter(s) that you define. Any parent container will be placed on the top (root level), for example, Entire Organization. ADSS is an optional component that is installed by default when you install Cora SeQuence.

By default, Active Directory data is synchronized in bulk to Cora SeQuence, overwriting changes to the organization made in Cora SeQuence. This is true even if Insert/Update/Delete options have been deselected in the screen above. If you want to revert back to the synchronization behavior of previous versions, which took the above settings into account, for example, if Update is not selected, the synchronization will not overwrite records edited in Cora SeQuence, you can do so by editing the ADSS web.config file and setting this field to *false* (The default is *true*).

useBulkSynchronization="false"

### Multiple Domains Synchronization Considerations

Cora SeQuence supports multiple domains synchronization.

Please note the following considerations for multiple domains synchronization:

 Synchronizing a user who has the same display name on multiple domains: the user will by synchronized properly and each entry will be unique, since it will have a unique DN, meaning that a synchronized user will authenticate using his DOMAIN\username.
 However, the employee picker in the App Studio which is used in different activities and modules is

based on employee display name, so the same display name may appear more than once.

2. When synchronizing an OU structure from multiple domains, ensure the parent name of an OU from different domains is different, for example:

#### Domain 1

#### -> OU=Retailers-1 (Parent)

- -> OU=Retailer 1
  - -> OU=Users
- -> OU=Retailer 2
  - -> OU=Users
- -> OU=Retailer 3
  - -> OU=Users

#### Domain 2

-> OU=Retailers-2 (Parent)

- -> OU=Retailer 1
  - -> OU=Users
- -> OU=Retailer 2
  - -> OU=Users
- -> OU=Retailer 3

-> OU=Users

#### Prerequisites

- Verify that you have Read access to your organization's active directory.
- Administrative access to the Administration environment (i.e. global administrator).
- Knowledge of LDAP query and filter.
- Access to the Windows Services console on the server(s) where the Active Directory Synchronization Service is installed.
- Access to the external secret key storage, if external secret source is used.

#### 1. Complete the Active Directory Wizard

1. In the Administration site, click Active Directory Settings.

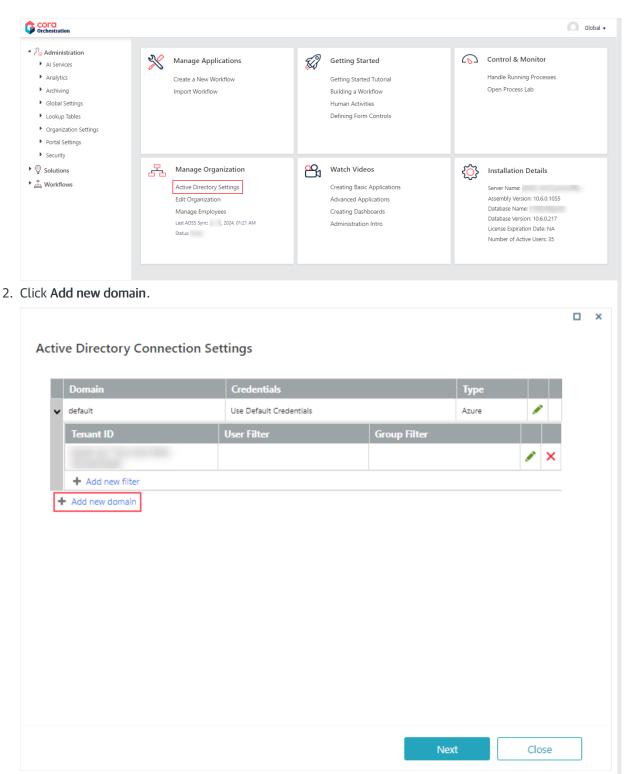

3. Define the Active Directory Domain (On Premises or Azure), and click Save.

### **On Premises**

The credentials are going to be used to query the Active Directory (make sure the user has permissions to do this). If **Use Default Credentials** is selected, then the user running the Active Directory Synchronization Service will be used. If you select the **Synchronize Group Managers** check box, users with the manager role in AD will be assigned the manager role in Cora SeQuence.

| Active Directory Domain Wizard                                                                                                    | × |
|----------------------------------------------------------------------------------------------------|---|
| Active Directory Domain                                                                                                    |   |
| Name *   AD Domain   Type *   ● On Premises ● Azure   Use Default Credentials   ✔   Credentials *   SSL   ✔   Synchronize Group Managers   ✔ |   |
| Save Cancel                                                                                                    |   |

#### Azure

Copy the Client ID from your Azure AD portal, Azure Active Directory > App registration > Your app. Copy the Client Secret Key from your Azure AD portal, Azure Active Directory > App registration > Your app > Keys > Set the Expiration Duration > Click Save (the certificate value displays after you click Save). Select the Secret Source of the secret key, Internal or External.

| Active Directory Domain Wizard             | ×      |
|--------------------------------------------|--------|
| Active Directory Domain                    |        |
| Name *                                     |        |
| AD Domain                                  |        |
| Type *                                     |        |
| O On Premises O Azure                      |        |
| Client ID *                                |        |
| f64a062b-4088-4790-a89b-a1549777867        |        |
| Identification *                           |        |
| Client Secret Key                          |        |
| <ul> <li>Certificate Thumbprint</li> </ul> |        |
| Secret Source *                            |        |
| Internal External                          |        |
|                                            |        |
|                                            |        |
|                                            |        |
| Save                                       | Cancel |

- 4. (Optional) Click Add new filter to define a filter for the domain, and click Next. For more information use these links.
  - https://msdn.microsoft.com/en-us/library/azure/ad/graph/api/entity-and-complex-type-reference#group-entity
  - https://msdn.microsoft.com/en-us/library/azure/ad/graph/api/entity-and-complex-type-reference#user-entity

Copy the **Tenant ID** (Directory ID) from your Azure AD portal: **Azure Active Directory > Properties > Directory ID** (the Directory ID is the Tenant ID).

| Active Directory Filter Wizard                                  | ×     |
|-----------------------------------------------------------------|-------|
| Active Directory Filter                                         |       |
| Tenant ID *                                                     |       |
| The identifier for the tenant that the synchronization targets. |       |
| xxxxxxxxx-HHHH-OLYT-ABCD-xxxxxxxxxx                             |       |
| Use Filters:                                                    |       |
| User Filter                                                     |       |
| Set the filter to retrieve specific set of users                |       |
|                                                                 |       |
| Group Filter                                                    |       |
| Set the filter to retrieve specific set of groups               |       |
|                                                                 |       |
| O Use Group Membership:                                         |       |
| Group ID *                                                      |       |
|                                                                 |       |
|                                                                 |       |
| Synchronize users only                                          |       |
|                                                                 |       |
|                                                                 |       |
| Save Ca                                                         | ancel |

5. Select the attributes (in addition to the standard ones), that you want to import from the Active Directory to Cora SeQuence, and then click **Finish**.

You can import user photos from the Active Directory using the photo property. Any photos that are saved in this property will be imported into Cora SeQuence. Any additional properties you choose to synchronize will be added to the employees table in the Cora SeQuence database (*tblEmployees*). Apart from the photo, these properties will only be available on the database table.

## 2. Configure Active Directory Synchronization Service

- 1. Log on to the server where the Active Directory Synchronization Service is installed, and open the Services console.
- 2. Locate the Active Directory Synchronization Service, open its Properties page, and click the General tab. The service should be set to *Automatic* in the Startup Type field.

| Active Directory S                            | ynchronization Service Properties (Local Compu 🔀              |
|-----------------------------------------------|---------------------------------------------------------------|
| General Log On                                | Recovery Dependencies                                         |
| Service name:                                 | Active Directory Synchronization Service                      |
| Display <u>n</u> ame:                         | Active Directory Synchronization Service                      |
| Description:                                  | This service synchronizes between Active Directory            |
| Pat <u>h</u> to executab<br>"C:\Program Files | le:<br>\PNMsoft\Active Directory Synchronization Service\PNM: |
| Startup typ <u>e</u> :                        | Automatic                                                     |
| Help me configure                             | e service startup options.                                    |
| Service status:                               | Stopped                                                       |
| <u>S</u> tart                                 | Stop Pause Resume                                             |
| You can specify t<br>from here.               | he start parameters that apply when you start the service     |
| Start para <u>m</u> eters:                    |                                                               |
|                                               |                                                               |
|                                               | OK Cancel Apply                                               |

3. Click the Log On tab.

The user configured in this screen is the one that was specified during the Sequence installation. This is the user who will query Active Directory for the default domain and the domains that are set to use the default credentials.

| ve Directory                                   | Synchronization Service Properties (Local Comp                                                      |
|------------------------------------------------|----------------------------------------------------------------------------------------------------|
| neral Log Or                                   | Recovery Dependencies                                                                               |
| og on as:                                      |                                                                                                    |
| 〕 <u>L</u> ocal Syster<br>□ Allo <u>w</u> ser  | m account<br>rvice to interact with desktop                                                         |
| Ihis accour                                    | nt: DOMAINNAME\ValidUser Browse                                                                     |
| Password:                                      | •••••                                                                                               |
| <u>C</u> onfirm pass                           | sword:                                                                                              |
|                                                |                                                                                                    |
| elp me configu                                 | ure user account log on options,                                                                    |
|                                                | ure user account log on options.<br>• or disable this service for the hardware profiles listed belo |
| ou can enable                                  | or disable this service for the hardware profiles listed belo                                       |
|                                                | or disable this service for the hardware profiles listed belo<br>file Service                       |
| ou can enable<br>Hardware Prof<br>Undocked Pro | or disable this service for the hardware profiles listed belo<br>file Service                       |
| ou can enable<br>Hardware Prol<br>Undocked Pro | e or disable this service for the hardware profiles listed belo<br>file Service<br>ofile Enabled    |

### NOTE

You can install the Active Directory service on multiple machines for redundancy. The Cora SeQuence engine automatically configures failover mode and no additional actions are required.

### Appendix A: Active Directory Service Config File

Open the *Active Directory Service Config* file.

By default, the file is located in C:\Program Files\PNMsoft\Active Directory Synchronization Service .

#### **IMPORTANT**

Any manual changes made to the configuration will be overwritten when you upgrade Cora SeQuence versions. It is important that you record any changes, so you can implement them after you upgrade.

The following snippet is the only part that can be edited. An explanation of each key and its valid input follows:

<adSyncronizationThread type="PNMsoft.Sequence.WindowsServices.ADSS.BuiltinThreads.ADSyncronizator, PNMsof t.Sequence.WindowsServices.ADSS" interval="60" domain="MYDOMAIN" computerNameAD="MYDOMAIN" pageSize="100" serverPageTimeLimit="60" adUniqueKey="objectGuid" startSynchLoopsAt="" stopSynchLoopsAt="" useTombstonesToDetectDeletedObjects="true" />

| Key Name                   | Description                                                                                                    | Valid Setting                                                                                                    | Recommended Setting                             |
|----------------------------|----------------------------------------------------------------------------------------------------|----------------------------------------------------------------------------------------------------|-------------------------------------------------|
| interval                   | Time period in minutes that<br>the service will pause after<br>each update from the AD<br>server.                                                                                                    | Any positive integer                                                                                                    | 720                                             |
| domain                     | Name of the domain<br>managed by the AD server.<br>The value is taken from the<br>config file when the domain<br>name of the filter is empty.                                                                                                    | Any string (configured<br>by the installer to what<br>was entered in the ADSS<br>screen)                                        | Short name of the default domain to synchronize |
| computerNameAD             | AD server name.                                                                                                    | Any string, but must be<br>equal to the domain.<br>Configured by the<br>installer to what was<br>entered in the ADSS<br>screen) | Must be equal to the domain.                    |
| pageSize                   | Number of records copied<br>from the AD server each<br>time. Should be lowered<br>when the AD server responds<br>slowly to avoid timeouts.                                                                                                    | 20-500                                                                                                    | 100                                             |
| server Page Time Li<br>mit | Time period in seconds that<br>the service waits for a reply<br>before timing out. Should be<br>raised when the AD server<br>responds slowly.                                                                                                    | 60-500                                                                                                    | 60                                              |
| ad Unique Key              | Determines the unique key<br>setting for the AD service.<br>Valid settings are <i>objectGuid</i><br>to denote using the key from<br>the AD server, or<br><i>domainUserName</i> to denote<br>a combination of the user's<br>domain and NT user name. | objectGuid or<br>domainUserName                                                                                                 | objectGuid                                      |

| Key Name                                    | Description                                                                                                    | Valid Setting                                                                                | Recommended Setting |
|---------------------------------------------|----------------------------------------------------------------------------------------------------|----------------------------------------------------------------------------------------------|---------------------|
| startSynchLoopsAt                           | Used in combination with the <i>stopSynchLoopsAt</i> attribute to limit the AD queries by hour of the day.                                                                 | 24 hour time format:<br>HH:mm, for example<br>14:35. Other formats<br>will not be processed. | -                   |
| stopSynchLoopsAt                            | Used in combination with the <i>stopSynchLoopsAt</i> attribute to limit the AD queries by hour of the day.                                                                 | 24 hour time format:<br>HH:mm, for example<br>14:35. Other formats<br>will not be processed. | -                   |
| useTombstonesTo<br>DetectDeletedOjbe<br>cts | If set to <i>true</i> Cora SeQuence<br>recognizes tombstones,<br>which represent objects<br>deleted from AD and deletes<br>(if group or OU) or made<br>inactive (if user). | True or False                                                                                | True                |
| debugState                                  | Obsolete                                                                                                    | On or Off                                                                                    | -                   |

## Appendix B: Add Custom Code

You can add custom code before and/or after each synchronization cycle, as follows:

- 1. Create a new class library project.
- 2. Ensure that your class inherits from *IBeforeSynchronizationCycleStarted* for code to be executed before synchronization or from *IAfterSynchronizationCycleCompleted* for code to be executed after synchronization.
- 3. Implement the method *OnBeforeSynchronizationCycleStarted* for code to be executed before synchronization or *OnAfterSynchronizationCycleCompleted* for code to be executed after synchronization.
- 4. Sign your assembly and place it on the server GAC.
- 5. Register the assembly you have just created in the following section of the config file, according to the following sample.

<eventAssemblies>

```
<\! add type="CustomEventAssemblyNamespace.CustomEventClass, CustomEventAssemblyName, Version=1.0.0.0, \\
```

- Culture=neutral, PublicKeyToken=ca08babd3815c17a" eventName="EvenetMethodName" />
- </eventAssemblies>

```
-->
```

</serviceEvents>

### NOTE

Replace *EvenetMethodName* with *OnBeforeSynchronizationCycleStarted* or *OnAfterSynchronizationCycleCompleted*.

Appendix C: Basic LDAP Syntax

<sup>&</sup>lt;serviceEvents>

<sup>&</sup>lt;!-- Example how to add custom event handler assembly to the service

| Argument | Name        | Description                                                                                                    |
|----------|-------------|----------------------------------------------------------------------------------------------------|
| =        | Equal to    | This LDAP argument means a certain attribute must be equal to a certain value to be true. For example, if you want to find all objects that have the first name of John, you would use:<br>(givenName=John)<br>This would return all objects that have the first name of John of the LDAP statement.                                                                                                    |
| &        | Logical AND | Use this syntax when you have more than one condition, and you want<br>all conditions in the series to be true. For example, if you want to find all<br>of the people that have the first name of John and live in Dallas, you<br>would use:<br>(&(givenName=John)( physicalDeliveryOfficeName=Dallas))<br>Notice that each argument is in its own set of parentheses. The entire<br>the provide that each argument must be true for this fitter to apply<br>to your object.                                                                                                    |
| !        | Logical NOT | This operator is used to exclude objects that have a certain attribute.<br>Suppose you need to find all objects except those that have the first<br>name of John. You would use the following statement:<br>(!givenName=John)<br>This statement would find all objects that do not have the first name of<br>and inside the all objects that do not have the first name of<br>and inside the all objects that do not have the first name of<br>and inside the all objects that do not have the first name of<br>all inside in this statement, it is surrounded with parentneses for<br>illustration. |
| *        | Wildcard    | Use the wildcard operator to represent a value that could be equal to<br>anything. One such situation might be if you wanted to find all objects<br>that have a value for title. You would then use:<br>(title=*)<br>This would return all objects that have the title attribute populated with<br>starts with 90. Then, you could use the following to find those:<br>(givenName=Jo*)<br>This would apply to all objects whose first name starts with Jo.                                                                                                    |

For more information, review the following articles:

- LDAP Query Basics: http://technet.microsoft.com/en-us/library/aa996205(v=exchg.65).aspx
- Search Filter Syntax: http://msdn.microsoft.com/en-us/library/aa746475(v=vs.85).aspx
- Active Directory, LDAP Syntax Filters: http://social.technet.microsoft.com/wiki/contents/articles/5392.active-directory-ldap-syntaxfilters.aspx

V9.x - V10.5

Overview

After you install Cora SeQuence, you can configure the Active Directory Synchronization Service to import users from your Active Directories into Cora SeQuence. The Active Directory Synchronization Service will only pull information from your Active Directory and will never write to it. The configuration consists of two main procedures, each of which has numerous sub-steps.

- 1. Complete the Active Directory Wizard
- 2. Configure ADSS

#### NOTE

Every user object in your Active Directory that needs to be synchronized, must have at least a First Name and a Last Name. These are mandatory fields and Cora SeQuence will not synchronize a user if these fields are empty.

#### About the Active Directory Synchronization Service

Active Directory Synchronization Service (ADSS) is a Windows service that enables easier user management within Cora SeQuence. ADSS copies the structure from the Active Directory based on the filter(s) that you define. Any parent container will be placed on the top (root level), for example, Entire Organization. ADSS is an optional component that is installed by default when you install Cora SeQuence.

By default, Active Directory data is synchronized in bulk to Cora SeQuence, overwriting changes to the organization made in Cora SeQuence. This is true even if Insert/Update/Delete options have been deselected in the screen above. If you want to revert back to the synchronization behavior of previous versions, which took the above settings into account, for example, if Update is not selected, the synchronization will not overwrite records edited in Cora SeQuence, you can do so by editing the ADSS web.config file and setting this field to *false* (The default is *true*).

useBulkSynchronization="false"

### Multiple Domains Synchronization Considerations

Cora SeQuence supports multiple domains synchronization.

Please note the following considerations for multiple domains synchronization:

 Synchronizing a user who has the same display name on multiple domains: the user will by synchronized properly and each entry will be unique, since it will have a unique DN, meaning that a synchronized user will authenticate using his DOMAIN\username.
 However, the employee picker in the App Studie which is used in different activities and medules is

However, the employee picker in the App Studio which is used in different activities and modules is based on employee display name, so the same display name may appear more than once.

2. When synchronizing an OU structure from multiple domains, ensure the parent name of an OU from different domains is different, for example:

#### Domain 1

- -> OU=Retailers-1 (Parent)
  - -> OU=Retailer 1
    - -> OU=Users
  - -> OU=Retailer 2

```
-> OU=Users
```

```
-> OU=Retailer 3
```

-> OU=Users

## Domain 2

```
-> OU=Retailers-2 (Parent)
```

-> OU=Retailer 1

-> OU=Users

- -> OU=Retailer 2
  - -> OU=Users

```
-> OU=Retailer 3
```

-> OU=Users

## Prerequisites

- Verify that you have Read access to your organization's active directory.
- Administrative access to the Sequence Administration environment (i.e. global administrator).
- Knowledge of LDAP query and filter.
- Access to the Windows Services console on the server(s) where the Active Directory Synchronization Service is installed.

## Procedure 1: Complete the Active Directory Wizard

1. From the Administration site, click Active Directory Settings.

| Administration<br>Solutions<br>3 Workflows | *        | Manage Applications<br>Create a New Workflow<br>Import Workflow                                                                                          | 53 | Getting Started<br>Getting Started Tutorial<br>Building a Workflow<br>Human Activities<br>Defining Form Controls    | 6 | Control and Monitor<br>Handle Running Processes<br>Open Process Lab                                                                                                    |
|--------------------------------------------|----------|----------------------------------------------------------------------------------------------------|----|----------------------------------------------------------------------------------------------------|---|----------------------------------------------------------------------------------------------------|
|                                            | <u>4</u> | Manage Organization<br>Active Directory Settings<br>Edit Organization<br>Manage Calendars<br>Lest ADSS Syn:: Nov 21, 2017, 12:38 PM<br>Status: Completed | සි | Watch Videos<br>Creating Basic Applications<br>Advanced Applications<br>Creating Dashboards<br>Administration Intro | ¢ | Installation Details<br>Server Name: admin.seq8.pnmsoft.com<br>Assembly Version: 8.3.1.0<br>Database Version: 8.3.1.0<br>License Expiration Date: NA<br>Number of Active Users: 212 |

2. Click Add new domain.

|   | Domain                                    | Credentials                                                     | Туре                |  |  |  |  |
|---|-------------------------------------------|-----------------------------------------------------------------|---------------------|--|--|--|--|
| ~ | PNMSOFT                                   | Use Default Credentials                                         | On Premises         |  |  |  |  |
|   | LDAP Path                                 | Filter                                                          |                     |  |  |  |  |
|   | An open setting to the set                | Belgeriffans oneitiffe fannin<br>fermenis fir Periodensents fir | provide CC - No. 40 |  |  |  |  |
|   | de-generality in the st                   |                                                                 |                     |  |  |  |  |
|   | + Add new filter                          |                                                                 |                     |  |  |  |  |
| ~ | test                                      | Use Default Credentials                                         | Azure               |  |  |  |  |
|   | Tenant ID                                 | User Filter                                                     | Group Filter        |  |  |  |  |
|   | No active directory filters were defined. |                                                                 |                     |  |  |  |  |
|   | + Add new filter                          |                                                                 |                     |  |  |  |  |
| _ | Add new domain                            |                                                                 |                     |  |  |  |  |
| + |                                           |                                                                 |                     |  |  |  |  |
| + |                                           |                                                                 |                     |  |  |  |  |
| + |                                           |                                                                 |                     |  |  |  |  |
| + |                                           |                                                                 |                     |  |  |  |  |
| + |                                           |                                                                 |                     |  |  |  |  |

3. Define the Active Directory Domain (On Premises or Azure), and click Save.

#### **On Premises**

The credentials are going to be used to query the Active Directory (make sure the user has permissions to do this). If **Use Default Credentials** is selected, then the user running the Active Directory Synchronization Service will be used. If you select the **Synchronize Group Managers** check box, users with the manager role in AD will be assigned the manager role in Cora SeQuence.

| Active Directory Domain Wizard                                                                                                    | × |
|----------------------------------------------------------------------------------------------------|---|
| Active Directory Domain                                                                                                    |   |
| Name *   AD Domain   Type *   ● On Premises ● Azure   Use Default Credentials   ✔   Credentials *   SSL   ✔   Synchronize Group Managers |   |
| Save Cancel                                                                                                    |   |

#### Azure

Copy the **Client ID** from your Azure AD portal: **Azure Active Directory** > **App registration** > *Your app*. Copy the **Client Secret Key** from your Azure AD portal: **Azure Active Directory** > **App registration** > *Your app* > **Keys** > **Set the Expiration Duration** > **Click Save** (the certificate value displays after you click Save).

| tive Directory Domain Wizard    |       |    |      |
|---------------------------------|-------|----|------|
| Active Directory Domain         |       |    |      |
| Name *                          |       |    |      |
| AD Domain                       |       |    |      |
| Type *                          |       |    |      |
| On Premises O Azure             |       |    |      |
| Client ID *                     |       |    |      |
| f64a062b-4088-4790-a89b-a154975 | 33214 |    |      |
| Identification *                |       |    |      |
| Client Secret Key               |       |    |      |
| O Certificate Thumbprint        |       |    |      |
|                                 |       |    |      |
|                                 |       |    |      |
|                                 |       |    |      |
|                                 | Save  | Ca | ncel |

- 4. (Optional) Define a filter for the domain, and click Next.
  - For more information use these links.
    - https://msdn.microsoft.com/en-us/library/azure/ad/graph/api/entity-and-complex-type-reference#group-entity
    - https://msdn.microsoft.com/en-us/library/azure/ad/graph/api/entity-and-complex-type-reference#user-entity

|     | Domain                                  | Cree                     | lentials                                    | Туре         |                |      |
|-----|-----------------------------------------|--------------------------|---------------------------------------------|--------------|----------------|------|
| ~   | AD Domain                               |                          | Use Default Credentials                     |              | 1              | >    |
|     | Tenant ID                               |                          | User Filter                                 | Group Filter |                |      |
|     | No active directory filters             | were defined             |                                             |              |                |      |
|     | + Add new filter                        |                          |                                             |              |                |      |
| *   | PNMSOFT                                 | Use                      | Default Credentials                         | On Premise   | s 🧳            |      |
|     | LDAP Path                               | Filter                   |                                             |              |                |      |
|     | de-presentation front                   | Sector Sector            | the state of the later state                |              | 1              | >    |
|     | de-president field                      | (property)<br>(reserves) | n Supercoloud standard<br>- Science advisor |              | - /            | >    |
|     | + Add new filter                        |                          |                                             |              |                |      |
| + . | Add new domain                          |                          |                                             |              |                |      |
| H   | <ul> <li>▲ 1 2 </li> <li>▶ ●</li> </ul> |                          |                                             |              | 3 items in 2 p | ages |
|     |                                         |                          |                                             |              |                |      |
|     |                                         |                          |                                             |              |                |      |
|     |                                         |                          |                                             |              |                |      |

Copy the **Tenant ID** (Directory ID) from your Azure AD portal: **Azure Active Directory > Properties > Directory ID** (the Directory ID is the Tenant ID).

| Active Directory Filter Wizard                                             |             |        | × |
|----------------------------------------------------------------------------|-------------|--------|---|
| Active Directory Filter                                                    |             |        |   |
| * <b>Tenant ID</b><br>The identifier for the tenant that the synchronizati | on targets. |        |   |
| 0XXXXXX-YYYY-HHHH-ABCD-123456789123                                        | 5           | ×      |   |
| <b>User Filter</b><br>Set the filter to retrieve specific set of users     |             |        |   |
| <b>Group Filter</b><br>Set the filter to retrieve specific set of groups   |             |        |   |
|                                                                            |             |        |   |
|                                                                            | Save        | Cancel |   |

5. Select the attributes (in addition to the standard ones), that you want to import from the Active Directory to Cora SeQuence, and then click **Finish**.

You can import user photos from the Active Directory using the photo property. Any photos that are saved in this property will be imported into Cora SeQuence. Any additional properties you choose to synchronize will be added to the employees table in the Cora SeQuence database (*tblEmployees*). Apart from the photo, these properties will only be available on the database table.

## Procedure 2: Configure Active Directory Synchronization Service

- 1. Log on to the server where the Active Directory Synchronization Service is installed, and open the Services console.
- 2. Locate the Active Directory Synchronization Service, open its Properties page, and click the General tab. The service should be set to *Automatic* in the Startup Type field.

| Active Directory Synchronization Service Properties (Local Compu 🗙                    |                                                                                                |  |  |  |  |  |
|---------------------------------------------------------------------------------------|------------------------------------------------------------------------------------------------|--|--|--|--|--|
| General Log On Recovery Dependencies                                                  |                                                                                                |  |  |  |  |  |
| Service name:                                                                         | Active Directory Synchronization Service                                                       |  |  |  |  |  |
| Display <u>n</u> ame:                                                                 | Active Directory Synchronization Service                                                       |  |  |  |  |  |
| Description:                                                                          | This service synchronizes between Active Directory And database.                               |  |  |  |  |  |
| -                                                                                     | Path to executable:<br>"C:\Program Files\PNMsoft\Active Directory Synchronization Service\PNM: |  |  |  |  |  |
| Startup typ <u>e</u> :                                                                | Automatic                                                                                      |  |  |  |  |  |
| Help me configu                                                                       | Help me configure service startup options.                                                     |  |  |  |  |  |
| Service status:                                                                       | vice status: Stopped                                                                           |  |  |  |  |  |
| <u>S</u> tart                                                                         | Stop <u>P</u> ause <u>R</u> esume                                                              |  |  |  |  |  |
| You can specify the start parameters that apply when you start the service from here. |                                                                                                |  |  |  |  |  |
| Start parameters:                                                                     |                                                                                                |  |  |  |  |  |
|                                                                                       |                                                                                                |  |  |  |  |  |
|                                                                                       | OK Cancel Apply                                                                                |  |  |  |  |  |

3. Click the Log On tab.

The user configured in this screen is the one that was specified during the Sequence installation. This is the user who will query Active Directory for the default domain and the domains that are set to use the default credentials.

| Active Directory Synchroniza   | tion Service Properties (Local Compu 🔀          |
|--------------------------------|-------------------------------------------------|
| General Log On Recovery        | Dependencies                                    |
| Log on as:                     |                                                 |
| C Local System account         | t with desktop                                  |
| • Ihis account:                | IAINNAME\ValidUser                              |
| Password:                      | •••••                                           |
| Confirm password:              | •••••                                           |
| Help me configure user accou   | nt log on options.                              |
| You can enable or disable this | service for the hardware profiles listed below: |
| Hardware Profile               | Service                                         |
| Undocked Profile               | Enabled                                         |
| Troubleshooting using hardwa   | re profiles. Enable Disable                     |
| [                              | OK Cancel <u>Apply</u>                          |

**NOTE**: You can install the Active Directory service on multiple machines for redundancy. The Cora SeQuence engine automatically configures failover mode and no additional actions are required.

### Appendix A: Active Directory Service Config File

Open the Active Directory Service Config file.

By default, the file is located in C:\Program Files\PNMsoft\Active Directory Synchronization Service .

**IMPORTANT**: Any manual changes made to the configuration will be overwritten when you upgrade Cora SeQuence versions. It is important that you record any changes so you can implement them after you upgrade.

The following snippet is the only part that can be edited. An explanation of each key and its valid input follows:

<adSyncronizationThread type="PNMsoft.Sequence.WindowsServices.ADSS.BuiltinThreads.ADSyncronizator, PNMsof t.Sequence.WindowsServices.ADSS"

interval="60"
domain="MYDOMAIN"
computerNameAD="MYDOMAIN"
pageSize="100"
serverPageTimeLimit="60"
adUniqueKey="objectGuid"
startSynchLoopsAt=""
stopSynchLoopsAt=""
useTombstonesToDetectDeletedObjects="true" />

| Key Name | Description | Valid Setting | Recommended<br>Setting |
|----------|-------------|---------------|------------------------|
|----------|-------------|---------------|------------------------|

| Key Name            | Description                                                                                                    | Valid Setting                                                                                                    | Recommended<br>Setting                          |
|---------------------|----------------------------------------------------------------------------------------------------|----------------------------------------------------------------------------------------------------|-------------------------------------------------|
| interval            | Time period in minutes that the<br>service will pause after each<br>update from the AD server.                                                                                                    | Any positive<br>integer                                                                                                    | 720                                             |
| domain              | Name of the domain managed by<br>the AD server. The value is taken<br>from the config file when the<br>domain name of the filter is empty.                                                                                                    | Any string<br>(configured by the<br>installer to what<br>was entered in the<br>ADSS screen)                                        | Short name of the default domain to synchronize |
| computerNameAD      | AD server name. (Obsolete from<br>Cora SeQuence v7.4)                                                                                                    | Any string, but<br>must be equal to<br>the domain.<br>Configured by the<br>installer to what<br>was entered in the<br>ADSS screen) | Must be equal to the domain.                    |
| pageSize            | Number of records copied from the<br>AD server each time. Should be<br>lowered when the AD server<br>responds slowly to avoid timeouts.                                                                                                    | 20-500                                                                                                    | 100                                             |
| serverPageTimeLimit | Time period in seconds that the<br>service waits for a reply before<br>timing out. Should be raised when<br>the AD server responds slowly.                                                                                                    | 60-500                                                                                                    | 60                                              |
| adUniqueKey         | Determines the unique key setting<br>for the AD service. Valid settings<br>are <i>objectGuid</i> to denote using the<br>key from the AD server, or<br><i>domainUserName</i> to denote a<br>combination of the user's domain<br>and NT user name. | objectGuid or<br>domainUserName                                                                                                    | objectGuid                                      |
| startSynchLoopsAt   | Used in combination with the <i>stopSynchLoopsAt</i> attribute to limit the AD queries by hour of the day.                                                                                                    | 24 hour time<br>format: HH:mm,<br>for example<br>14:35. Other<br>formats will not be<br>processed.                                 | -                                               |

| Key Name                                | Description                                                                                                    | Valid Setting                                                                                      | Recommended<br>Setting |
|-----------------------------------------|----------------------------------------------------------------------------------------------------|----------------------------------------------------------------------------------------------------|------------------------|
| stopSynchLoopsAt                        | Used in combination with the <i>stopSynchLoopsAt</i> attribute to limit the AD queries by hour of the day.                                                              | 24 hour time<br>format: HH:mm,<br>for example<br>14:35. Other<br>formats will not be<br>processed. | -                      |
| useTombstonesToDetect<br>DeletedOjbects | If set to <i>true</i> Cora SeQuence<br>recognizes tombstones, which<br>represent objects deleted from AD<br>and deletes (if group or OU) or<br>made inactive (if user). | True or False                                                                                      | True                   |
| debugState                              | Obsolete                                                                                                    | On or Off                                                                                          | -                      |

## Appendix B: Add Custom Code

#### Adding Custom Code

You can add custom code before and/or after each synchronization cycle, as follows:

- 1. Create a new class library project.
- 2. Ensure that your class inherits from *IBeforeSynchronizationCycleStarted* for code to be executed before synchronization or from *IAfterSynchronizationCycleCompleted* for code to be executed after synchronization.
- 3. Implement the method *OnBeforeSynchronizationCycleStarted* for code to be executed before synchronization or *OnAfterSynchronizationCycleCompleted* for code to be executed after synchronization.
- 4. Sign your assembly and place it on the server GAC.
- 5. Register the assembly you have just created in the following section of the config file, according to the following sample.

#### <serviceEvents>

```
<!-- Example how to add custom event handler assembly to the service
<eventAssemblies>
<add type="CustomEventAssemblyNamespace.CustomEventClass, CustomEventAssemblyName, Version=1.0.0.0,
Culture=neutral, PublicKeyToken=ca08babd3815c17a" eventName="EvenetMethodName" />
</eventAssemblies>
--->
</serviceEvents>
```

**NOTE**: Replace *EvenetMethodName* with *OnBeforeSynchronizationCycleStarted* or *OnAfterSynchronizationCycleCompleted*.

### Appendix C: Basic LDAP Syntax

| Argument | Name           | Description                                                                                                    |
|----------|----------------|----------------------------------------------------------------------------------------------------|
| =        | Equal to       | This I DAP argument means a certain attribute must be equal to a certain<br>first name of John, you would use:<br>(givenName=John)<br>This would return all objects that have the first name of John Parentheses<br>are included to emphasize the beginning and end of the LDAP statement.                                                                                                    |
| &        | Logical<br>AND | Use this syntax when you have more than one condition, and you want all<br>people that have the first name of John and twe in Dallas, you would use:<br>(&(givenName=John)( physicalDeliveryOfficeName=Dallas))<br>Notice that each argument is in its own set of, parentheses. The entire LDAP<br>office that each argument must be true for this fifter to apply to<br>your object.                                                                                                    |
| !        | Logical<br>NOT | This operator is used to exclude objects that have a certain attribute name of John. You would use the following statement:<br>(!givenName=John)<br>This statement would find all objects that do not have the first name of the first name of the first nam |
| *        | Wildcard       | Use, the wildcard operator to represent a value that could be equal to have a "value for title. You would then use:<br>(title=*)<br>This would return all objects that have the title attribute populated with a with Jo. Then, you could use the following to find those:<br>(givenName=Jo*)<br>This would apply to all objects whose first name starts with Jo.                                                                                                    |

For more information please review the following articles:

- LDAP Query Basics http://technet.microsoft.com/en-us/library/aa996205(v=exchg.65).aspx
- Search Filter Syntax http://msdn.microsoft.com/en-us/library/aa746475(v=vs.85).aspx
- Active Directory: LDAP Syntax Filters http://social.technet.microsoft.com/wiki/contents/articles/5392.active-directory-ldap-syntaxfilters.aspx